## Medienbildungskonzepte für Grundschulen

Unterrichtsraste – Unterrichtsstunde

**Thema:** PC Führerschein **Klassenstufe: Fach**: **Zeitaufwand (inkl. Vor- und Nachbereitung)**: Medienbildungsziel • Grundlagen im Umgang mit dem Computer • Nutzung der Symbolleisten Medien **Technikbedarf Materialbedarf** • PC und Arbeitsblätter oder • Overhead und Folien erforderliche Vorkenntnisse des Pädagogen • Kenntnisse und Umgang mit dem Computer **Textverarbeitung** erforderliche Vorkenntnisse der Schüler • Lesekompetenz • Hardwarekenntnisse Sozialformen **•** Unterrichtsgespräch • Einzelarbeit • Partnerarbeit Methoden • Arbeit am PC ( mit Arbeitsblättern) PC- Stunde, Freiarbeit, S h t i ht 2 Stunden (PC- Stunde)

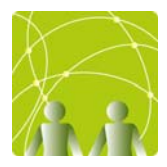

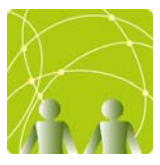

## **Folgende Kompetenzen werden gefördert**

### **Kognitiv/motorisch:**

- Umgang mit der Tastatur
- Die Maus zielgerichtet bewegen
- Intensive Auseinandersetzung mit Menüleisten und Symbolleisten

#### **kommunikativ:**

• Sich gegenseitig austauschen und helfen

### **Personal-sozial:**

• Bestenfalls: Gegenseitige Motivation

### **methodisch-gestalterisch:**

• Texte schreiben und die Menüleisten und Symbolleistenausprobieren

Erstellt von: Daniela Borrmann ( Schule Zum Obersten Holz Obermöllrich)

# **Möglicher Einsatz der Materialien**

### Grober Stundenablauf:

- 1. Neue Portfolioseite austeilen und Aufgaben vorlesen
- 2. Sch. füllen Seite soweit bekannt aus
- 3. Zwischenstadium des zu erstellenden Steckbriefs über Beamer präsentieren (zuerst nur Text, später formatierter Text, anschließend Grafiken einfügen) und nachbauen lassen
- 4. Sch. experimentieren, helfen sich gegenseitig, stellen Fragen, probieren aus
- 5. L. gibt bezüglich der Portfolioseiten bis zum Schluss keine Rückmeldung über richtig und falsch  $\rightarrow$  Sch. müssen sich selbst davon überzeugen, dass ihre Antworten richtig sind und ihre Seiten vervollständigen

Die Portfolioseiten beziehen sich mittlerweile nur noch auf den Umgang mit Microsoft Word, die wesentlichsten Grundkenntnisse im Umgang mit Windows (das Arbeitsplatz-Symbol, die Schaltfläche Start, Umgang mit mehreren Fenstern) lassen sich nur schwer verallgemeinern und sollten besser zwischendurch immer wieder thematisiert werden: Wie finde ich meine Datei wieder? Was ist ein Ordner? (Nichts anderes als ein echter Ordner auch.) Was ist eine Datei? (Ein Blatt mit etwas drauf.) Was ist ein Programm? (So etwas wie ein Arbeitszimmer mit ganz bestimmten Werkzeugen, z.B. Schreibwerkzeugen oder Malwerkzeugen.) Den Umgang mit mehreren Fenstern lernen die Kinder bei der Übertragung der Bilddateien von der Digitalkamera auf ihren Rechner und bei der Übertragung ihrer Steckbriefe auf den USB-Stick, wenn die Datei zu einem Rechner mit Druckeranschluss gebracht werden muss.

Von einer allgemeinen Einführung in den Aufbau eines Computers (Komponenten einer PC-Anlage und wesentliche Bauteile eines Rechners) bin ich mittlerweile abgekommen, da die wenigsten Kinder dieses Wissen für ein tieferes Verständnis der grafischen Benutzer-Oberfläche nutzen konnten.

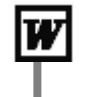

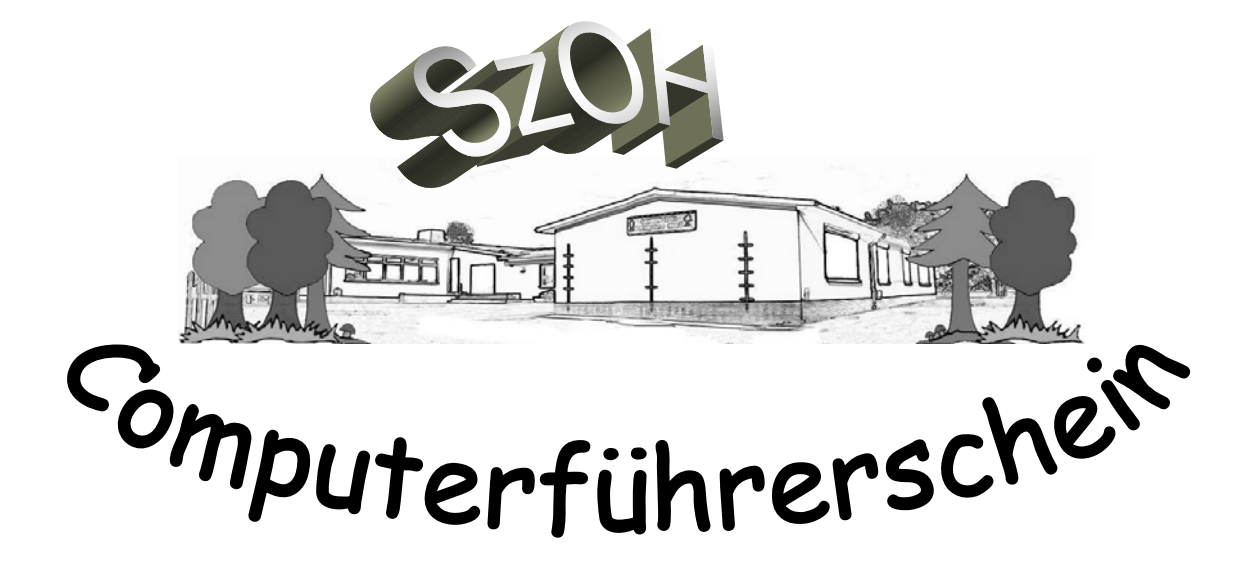

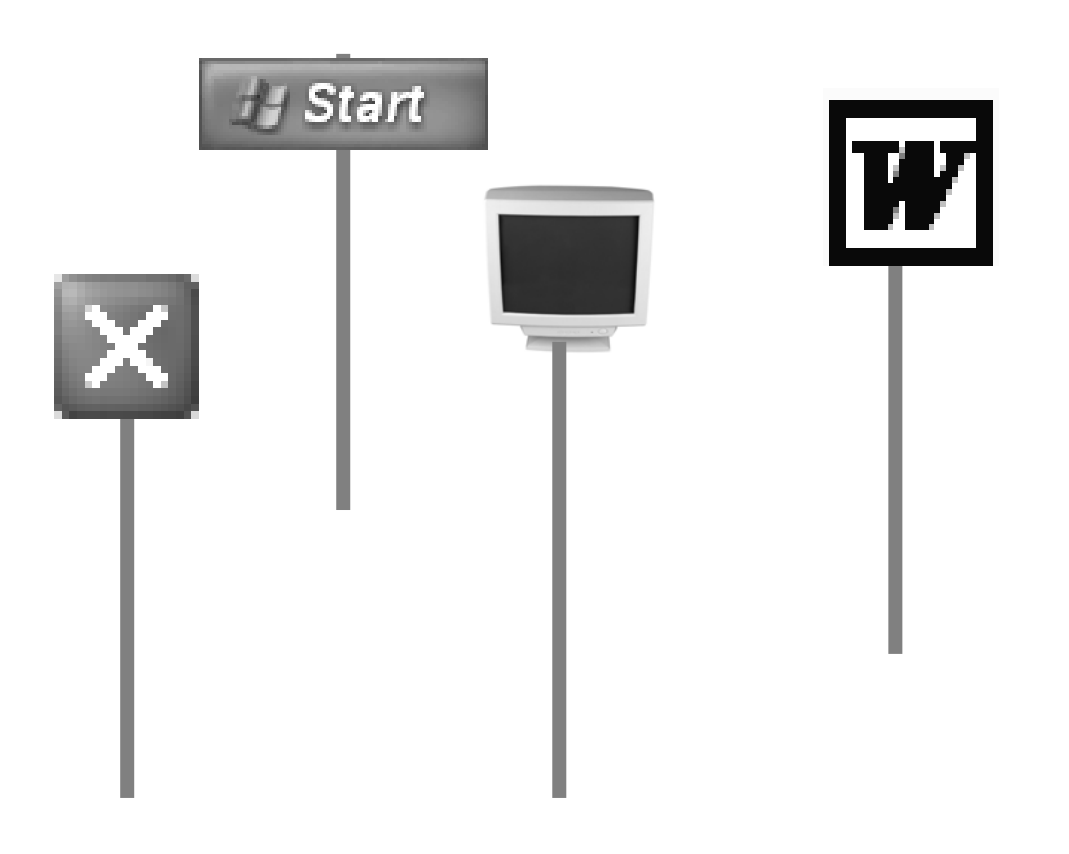

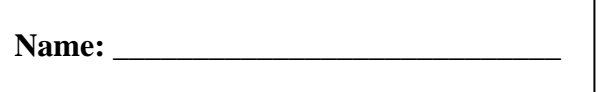

٦

## **Mit dem Computer schreiben**

Diese Tasten helfen dir beim Schreiben. Ordne den Tasten die richtige Nummer zu.

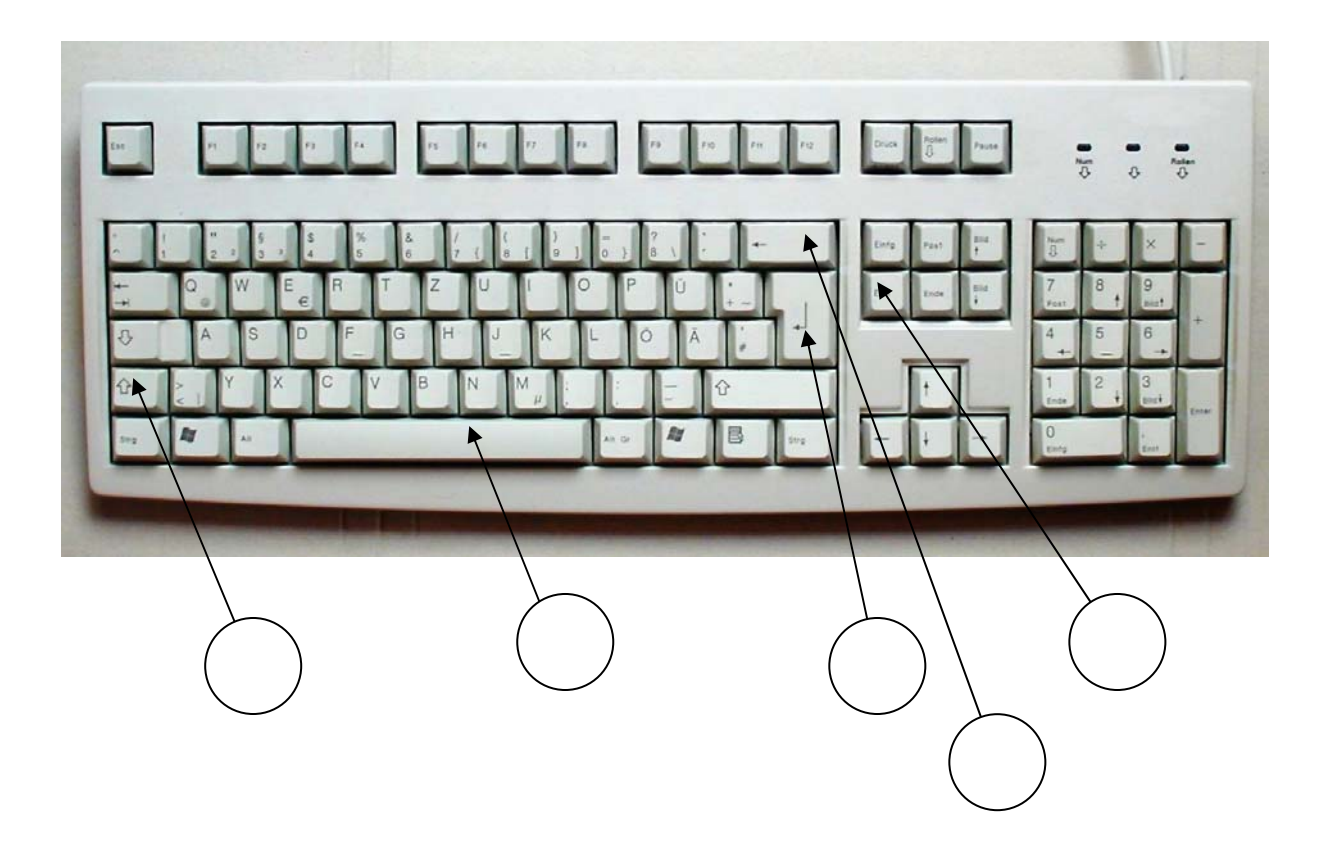

- 1. Wenn du die Umschalttaste gedrückt hältst, kannst du Großbuchstaben schreiben.
- 2. Wenn du die Eingabetaste drückst, kommst du in die nächste Zeile.
- 3. Wenn du die Leertaste drückst, wird ein Leerzeichen eingefügt.
- 4. Wenn du auf die Rücktaste drückst, löschst du das nächste Zeichen in dieser  $\leftarrow$  Richtung.
- 5. Wenn du auf Entfernen drückst, löschst du das nächste Zeichen in dieser  $\rightarrow$  Richtung.

<u> 1989 - Johann Stoff, deutscher Stoffen und der Stoffen und der Stoffen und der Stoffen und der Stoffen und der</u>

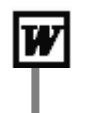

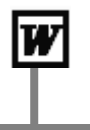

Mit einem Klick auf bestimmte Schaltflächen kannst du deinen Text anders aussehen lassen.

Aber welche Schaltfläche macht was?

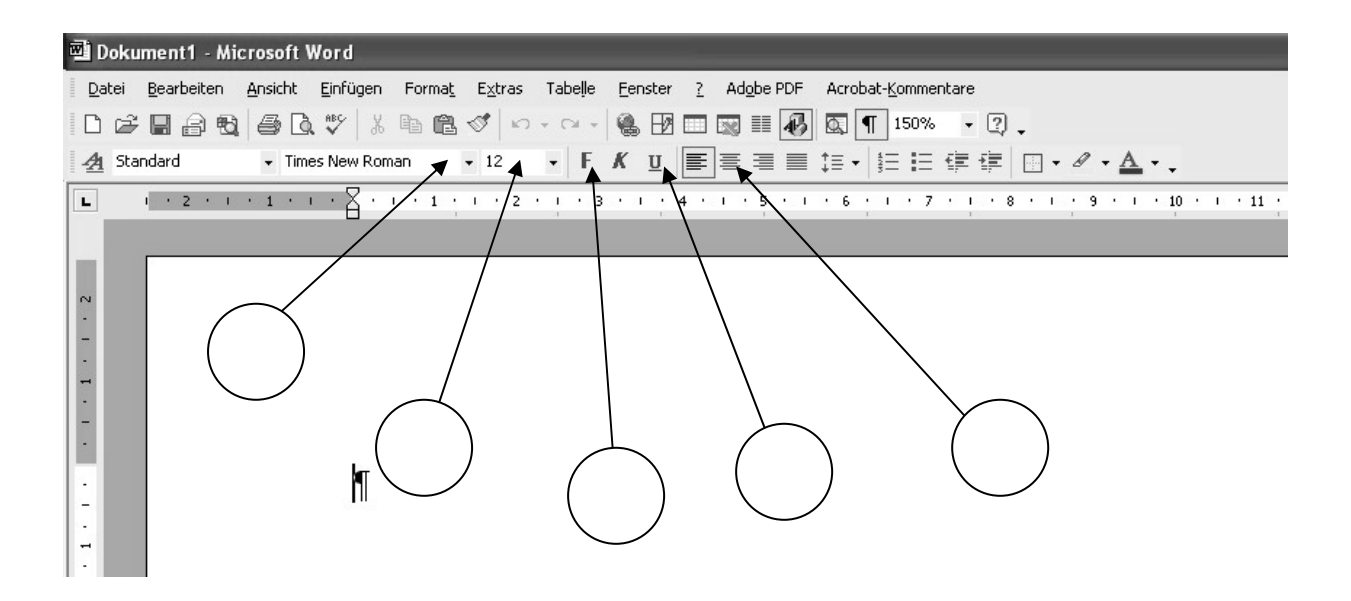

- 1. Wenn du etwas **fett** schreiben möchtest, klickst du auf diese Schaltfläche.
- 2. Wenn du etwas unterstreichen möchtest, klickst du auf diese Schaltfläche.
- 3. Hier kannst du die Schriftgröße auswählen.
- 4. Hier kannst du dir eine andere Schriftart aussuchen.

5. Wenn du deinen Text in der Mitte haben möchtest, klickst du auf diese Schaltfläche.

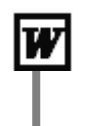

# **Jetzt wird's bunt**

Wo musst du suchen, wenn du ein Bild in deinen Text einfügen möchtest? Kreise ein.

a sa kacamatan ing Kabupatèn Kabupatèn Kabupatèn Kabupatèn Kabupatèn Kabupatèn Kabupatèn Kabupatèn Kabupatèn K

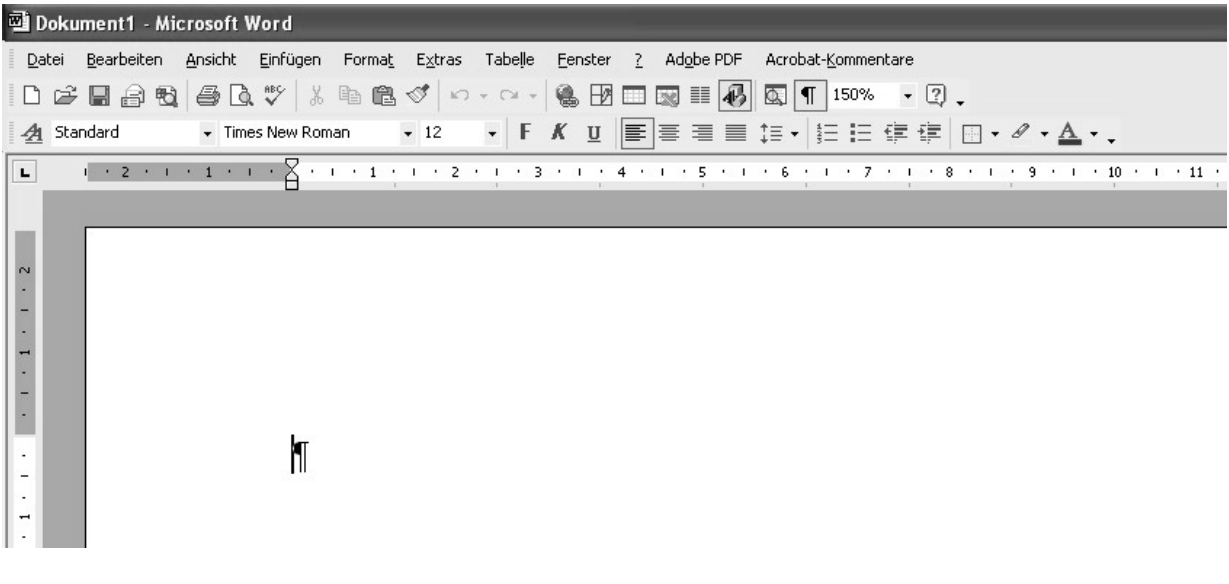

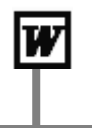

# **Von der Festplatte aufs Papier**

Es gibt Schaltflächen, die dir helfen, deinen Text ordentlich auf der Festplatte zu speichern und Schaltflächen, die dir helfen, deinen Text auszudrucken. Aber welche Schaltfläche macht was?

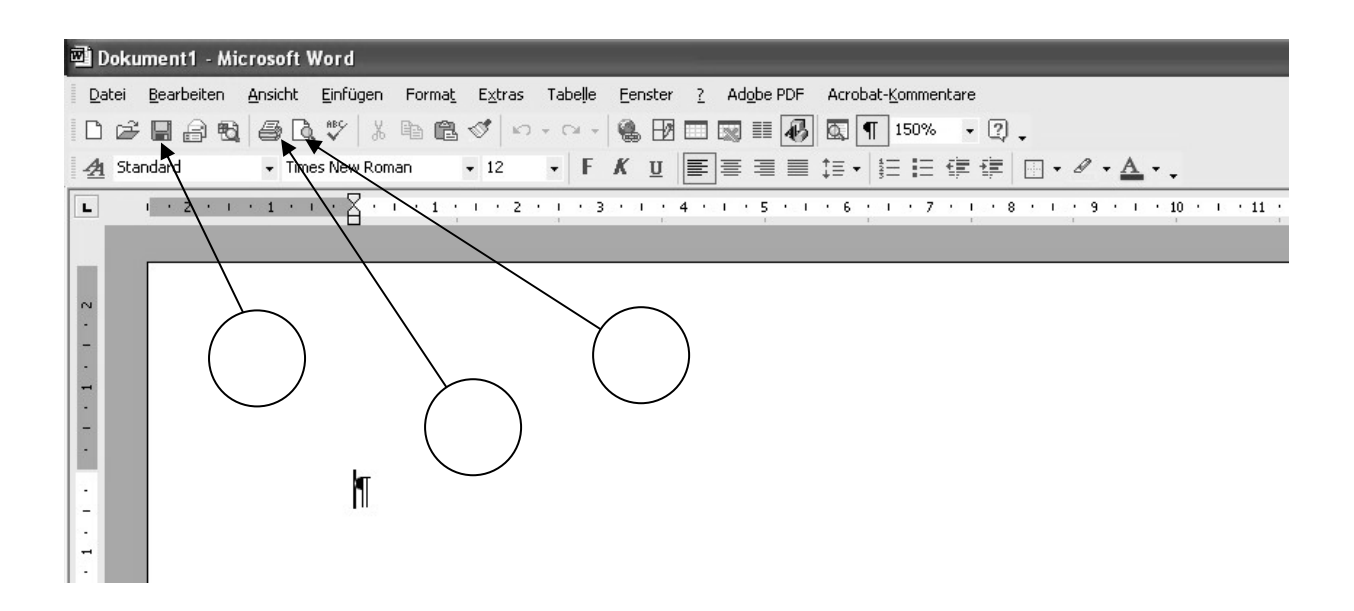

- 1. Wenn du deinen Text drucken möchtest, klickst du auf diese Schaltfläche.
- 2. Hier kannst du dir die ganze Seite auf einmal anschauen.
- 3. Wenn du deinen Text speichern möchtest, klickst du auf diese Schaltfläche.